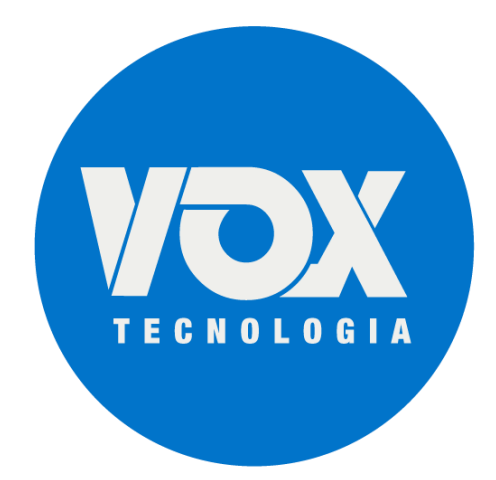

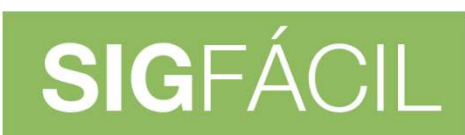

SISTEMA GERENCIADOR<br>DA REDESIM

# **Manual de instalação e suporte para assinaturas digitais – Versão 7**

14/05/2020

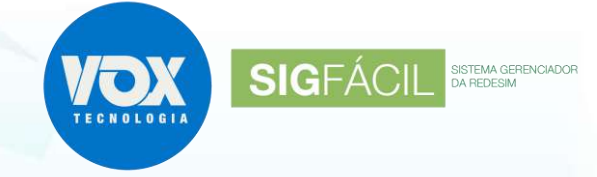

# Sumário

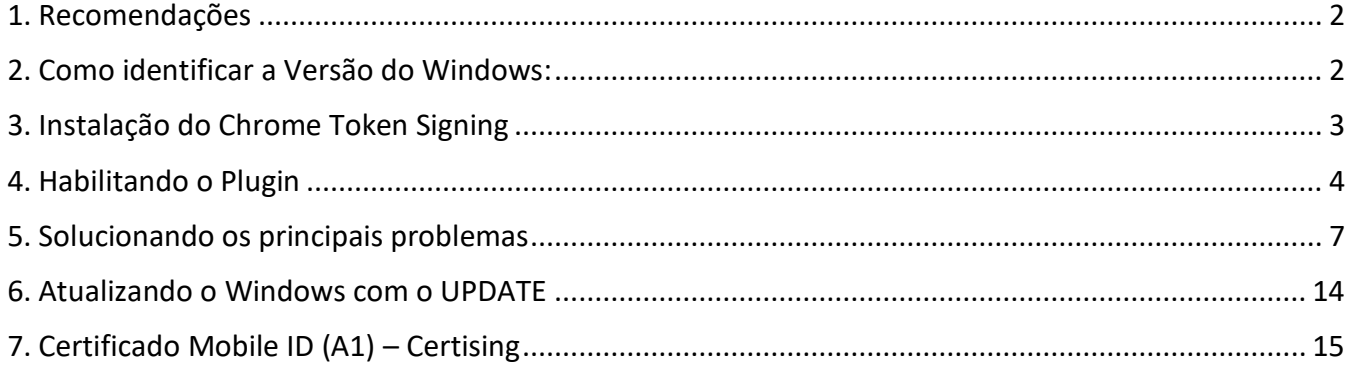

### **1. Recomendações**

1.1. Manter o Windows atualizado - Windows 10 e todos os pacotes Service Pack;

As versões anteriores foram descontinuadas, não contando mais com atualizações de segurança, o que comprometa, principalmente, a criptografia dos dados contidos no certificado digital.

1.2. MP 2200-2 (http://www.planalto.gov.br/ccivil\_03/MPV/Antigas\_2001/2200-2.htm), que institui:

O ITI é a Autoridade Certificadora Raiz da Infra-Estrutura de Chaves Públicas Brasileira Infra-Estrutura de Chaves Públicas Brasileiras – ICP-Brasil.

1.3. Ferramentas para acesso remoto, caso seja necessário o auxílio do nosso suporte.

Caso seja necessário realizar o acesso remoto para verificações, deve estar instalado um dos aplicativos:

- AnyDesk (https://anydesk.com/pt/downloads/windows);
- TeamViewer (https://www.teamviewer.com/pt-br/).
- 1.4. Instalar a versão correta do plugin para o sistema operacional (32 ou 64bits);
- 1.5. Caso após as orientações continuar com dificuldades, tentar utilizar outro computador, visto que pode estar instalado algum o programa que seja incompatível com o de assinatura.

### **2. Como identificar a Versão do Windows**

- 2.1. Acessar https://support.microsoft.com/pt-br/help/15056/windows-32-64-bit-faq;
- 2.2. Clique em "Como saber se meu computador está executando a versão do Windows de 32 bits ou de 64 bits?"
- 2.3. Seguir as instruções e observar a versão, conforme figura abaixo:

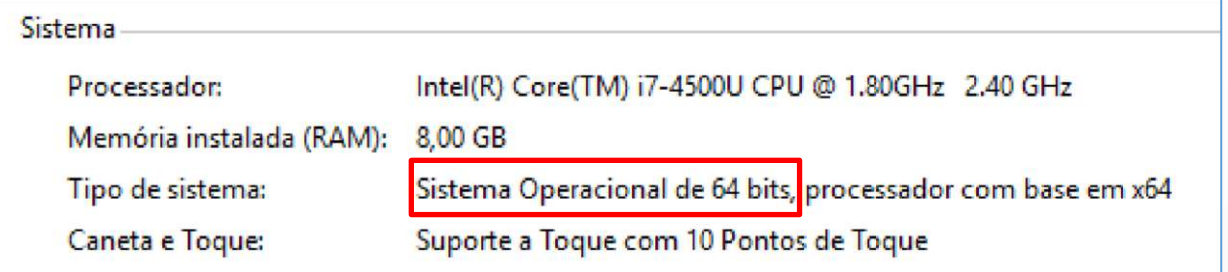

2.4. Todos os programas a serem instalados devem ser para a versão da arquitetura de seu computador, sendo que a arquitetura 64 bits pode executar programas de 64 bits ou 32 bits, mas o computador com arquitetura de 32 bits só pode executar o de 32 bits.

**SIGFÁCIL** SISTEMA GERE

### **3. Instalação do Chrome Token Signing**

A instalação do plugin pode ser feita pelo portal ou então pelo site do desenvolvedor do plugin. Abaixo, as orientações de como fazer o download do plugin:

#### **Opção 1:**

- Acessar https://github.com/open-eid/chrome-token-signing/releases/tag/v1.0.7;
- Baixar a versão chrome-token-signing\_1.0.7.498.x64.msi ou a versão chrometokensigning\_1.0.7.498.x86.msi (x86=32bits);

**Observação:** Lembrando que o download do arquivo acima tem que ser compatível com a arquitetura do computador.

### **Opção 2:**

- Na página do contrato eletrônico, caso o plugin do assinador não esteja instalado, irá aparecer uma tarja vermelha, conforme ilustrado abaixo. Deve ser clicado no "COMO INSTALAR".;
- Na página do contrato eletrônico, caso o plugin do assinador não esteja instalado, irá aparecer uma tarja vermelha, conforme ilustrado abaixo. Deve ser clicado no "COMO INSTALAR".

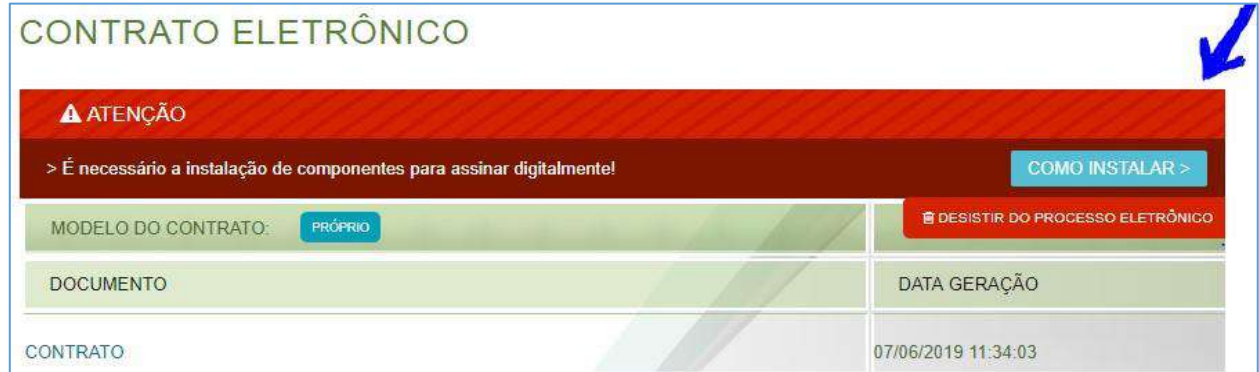

Será aberta uma página onde terá um botão para download do plugin, para habilitar a extensão e um breve passo a passo de como fazer tal instalação.

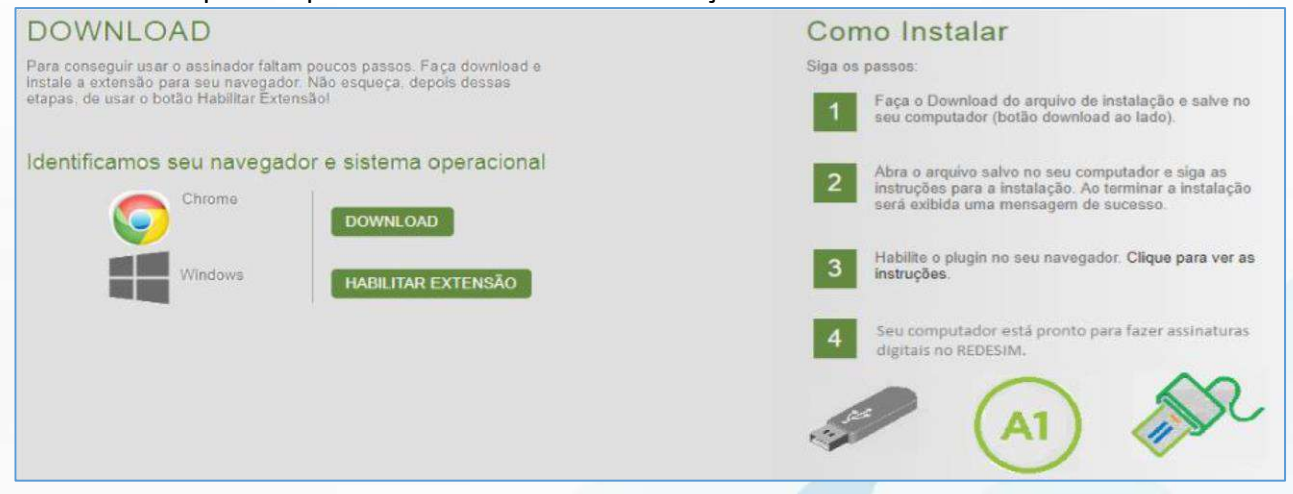

SIGFÁCIL <sup>SISTEMA GERENCIADOR</sup>

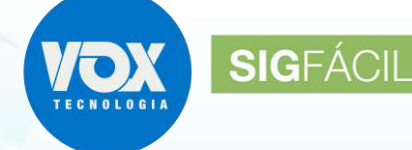

SISTEMA GERENCIADOR<br>DA REDESIM

Clicando no botão DOWNLOAD, será baixado o instalador do plugin.

### **DOWNLOAD**

Para conseguir usar o assinador faltam poucos passos. Faça download e instale a extensão para seu navegador. Não esqueça, depois dessas etapas, de usar o botão Habilitar Extensãol

#### Identificamos seu navegador e sistema operacional

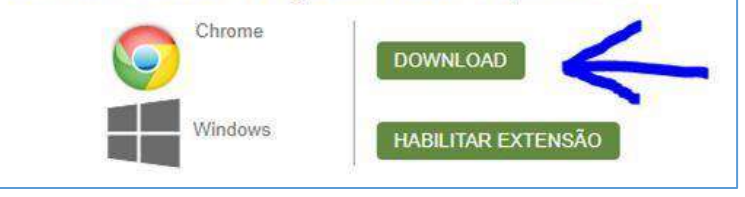

Finalizando o download, para instalar o plugin, clicar no arquivo baixado para executar a instalação.

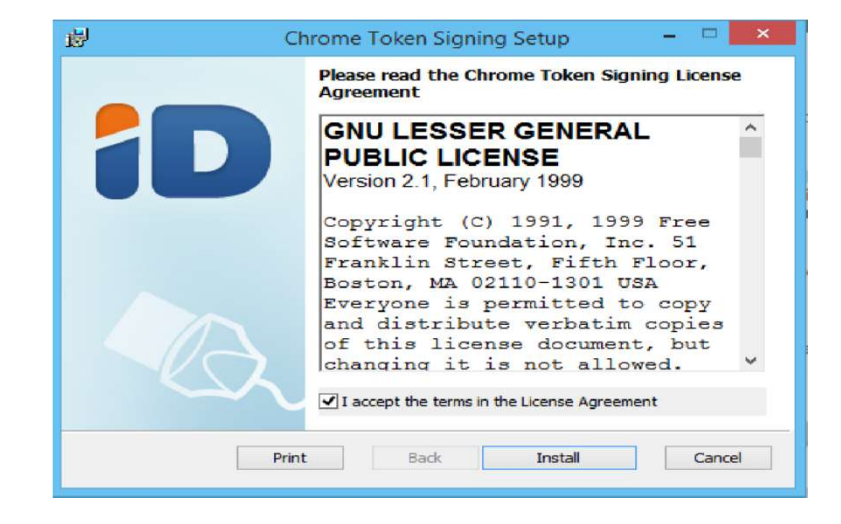

Installing Chrome Token Signing

Chrome Token Signing Setup

Clique no botão INSTALL para prosseguir. Serão exibidas janelas de confirmação deve ser indicado "SIM" ou

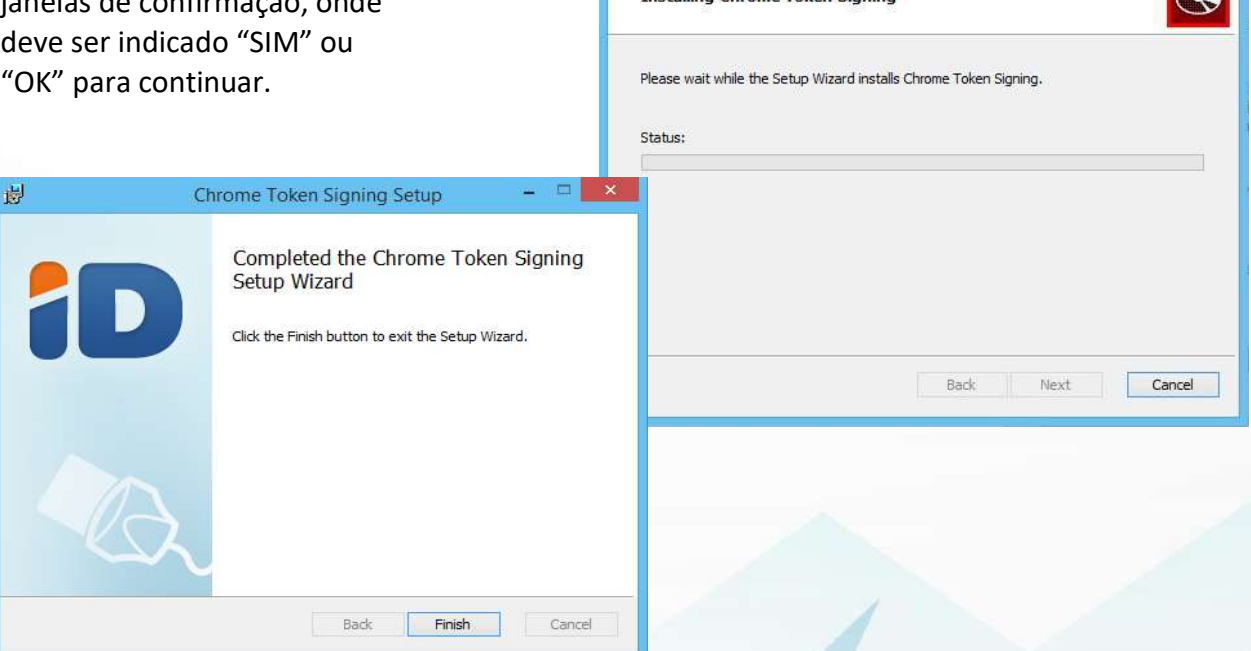

最

Na tela final, clique em FINISH e o plugin já estará instalado no computador, mas ainda falta um passo a ser feito, que é a habilitação do plugin no navegador.

### **4. Habilitando o Plugin**

Após a instalação, o plugin deve ser habilitando. Para isso:

• Google Chrome:

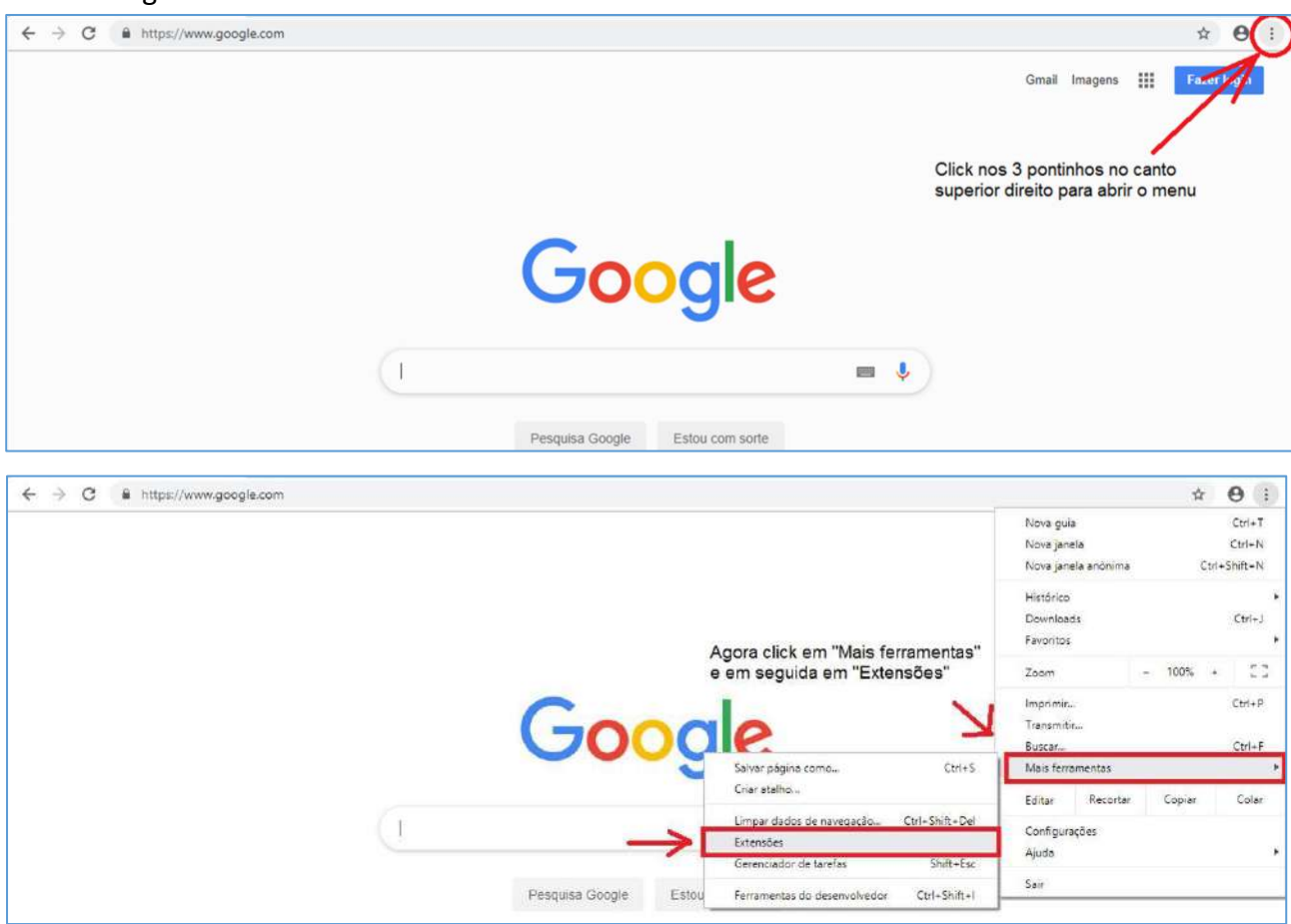

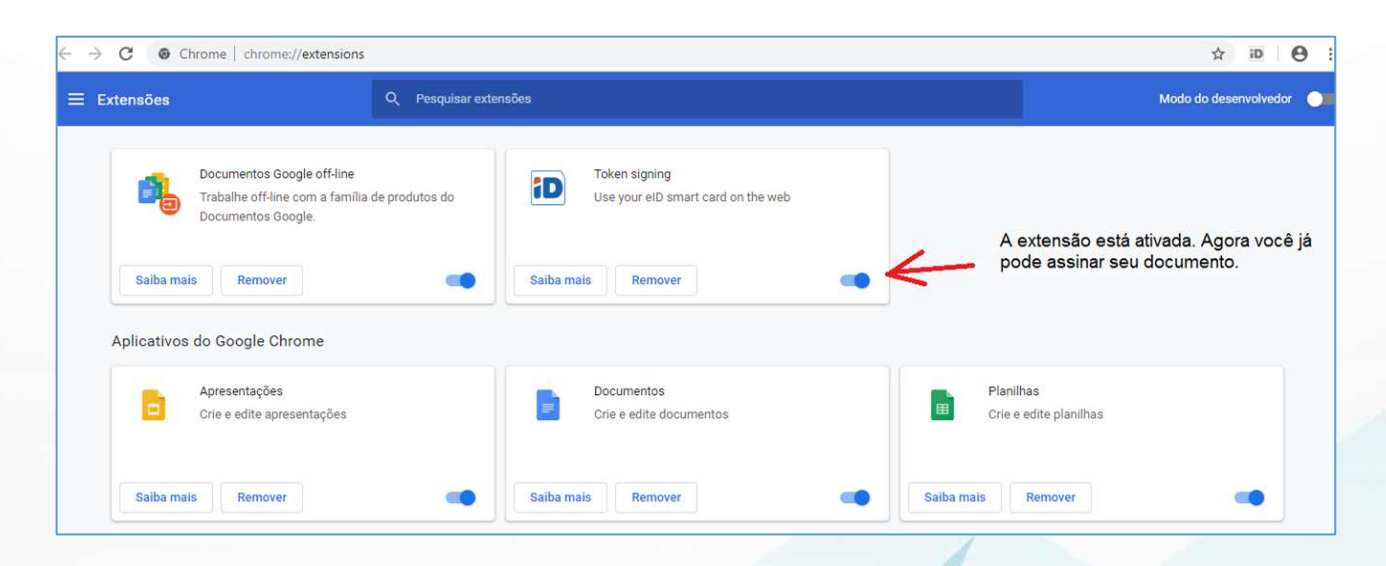

SIGFÁCIL <sup>SISTEMA GERENCIADOR</sup>

•Mozilla Firefox

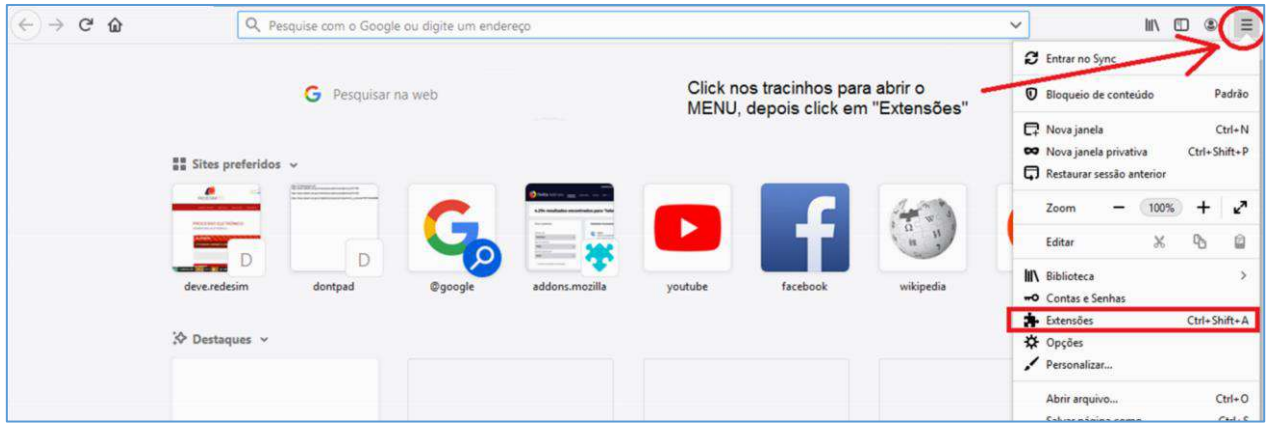

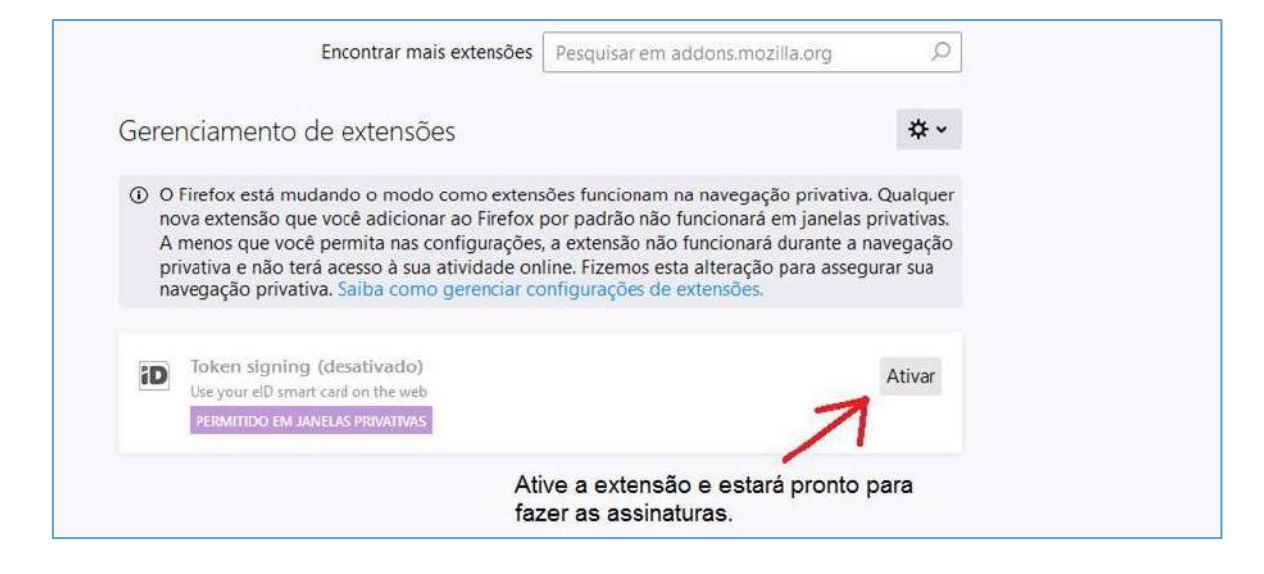

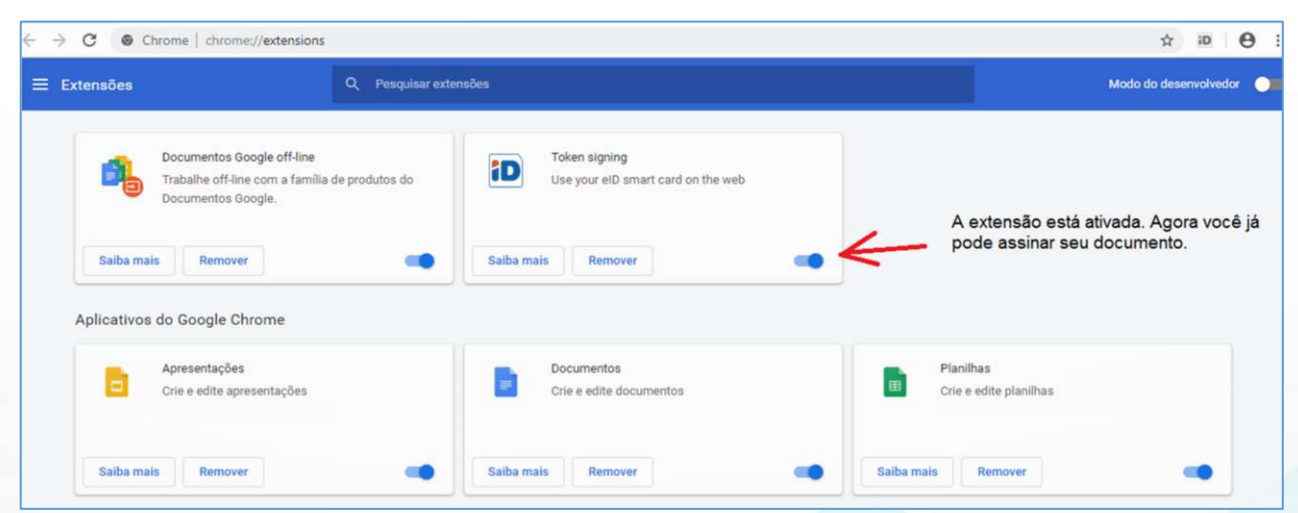

**SIGFÁCIL** SISTEMA GERENCIADOR

#### **5. Solucionando os principais problemas**

5.1. Componentes devem ser instalados para prosseguir assinatura:

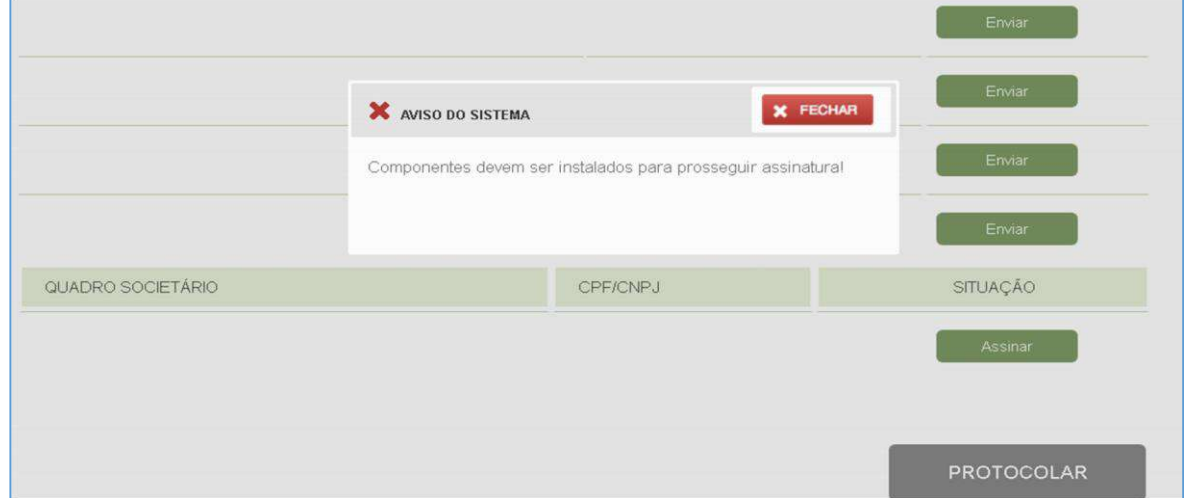

#### **Causa 1:**

• Versão do sistema operacional de 32 bits e a extensão/plugin instalada é de 64 bits. A solução é desinstalar a versão de 64 bits e instalar a de 32 bits, que pode ser obtido no link:

https://github.com/open-eid/chrome-token-signing/releases/download/v1.0.7/chrometokensigning\_1.0.7.498.x86.msi

#### **Causa 2:**

• Falta a DLL "api-ms-win-crt-runtime-l1-1-0.dll", necessária para abertura do plugin, fazendo com que o aplicativo não seja aberto e, assim, não exibindo a caixinha para escolher o certificado e dando o erro de componentes.

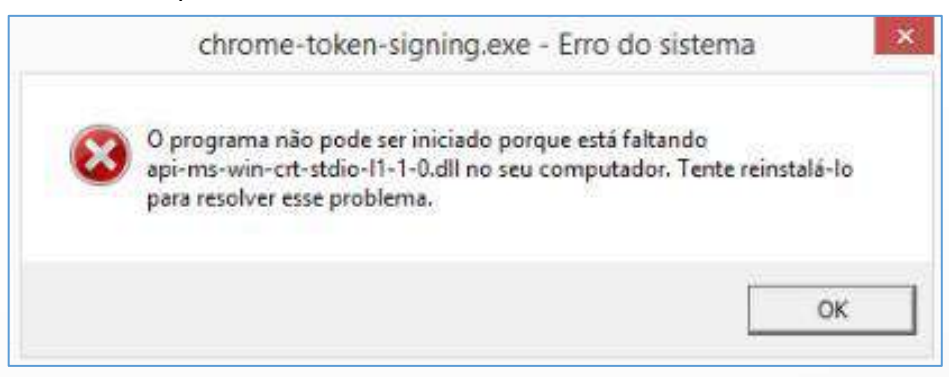

No link https://www.microsoft.com/en-us/download/confirmation.aspx?id=49093 deve ser baixada a DLL e instalada. Depois da instalação, entrar no gerenciador de tarefas, clicar em Arquivo e Executar Nova Tarefa:

SISTEMA GERE

**SIG**FÁCIL

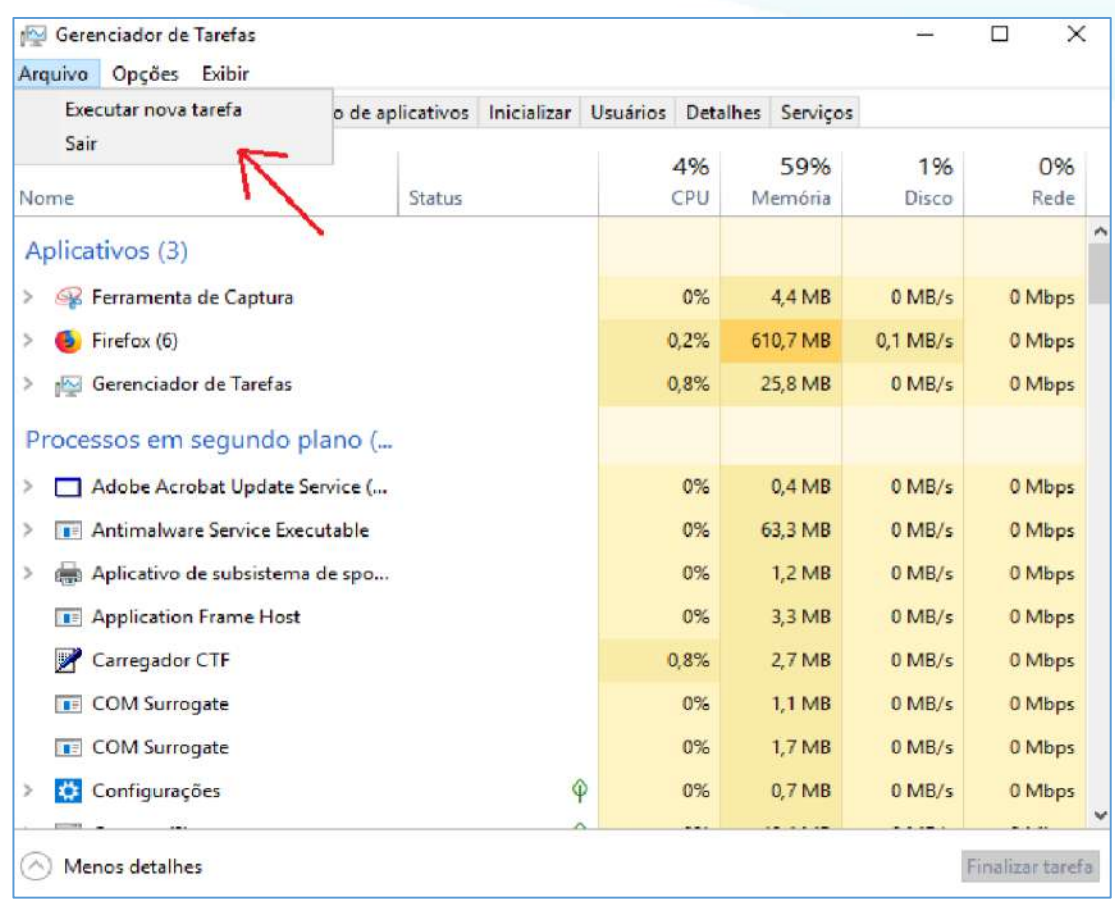

**SIGFÁCIL** 

SISTEMA GERE

Procurar no disco C >> Arquivos de Programas a pasta Chrome Token Signing, e abrir a aplicação.

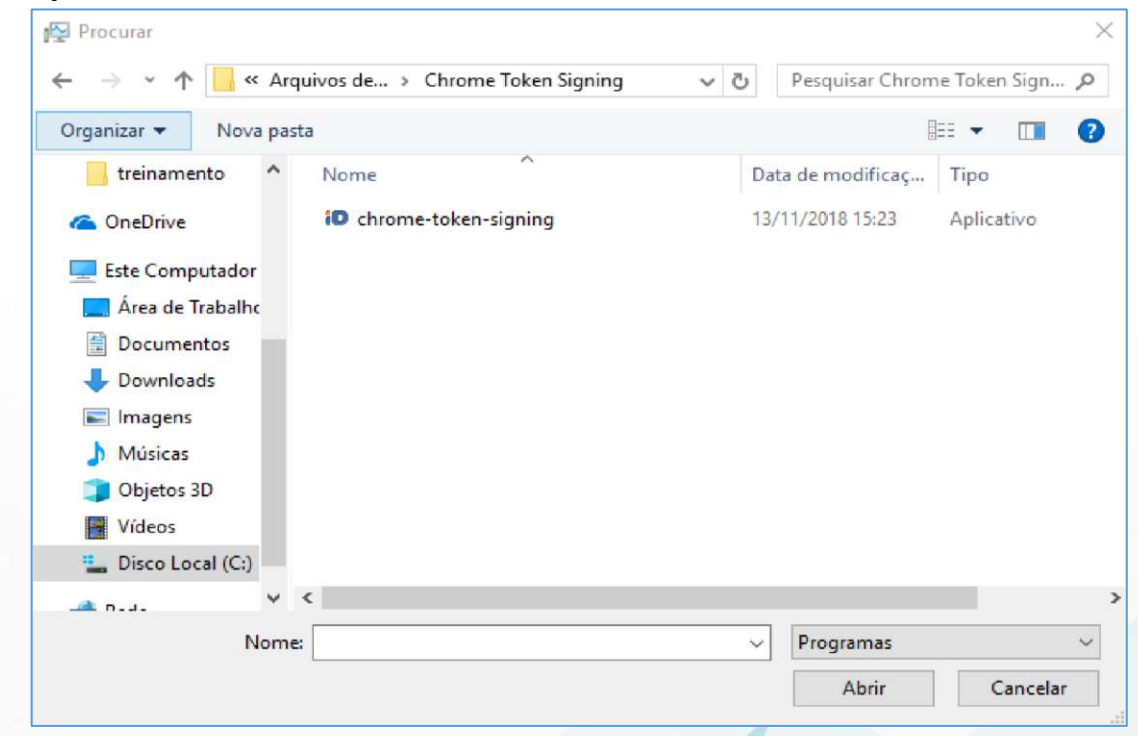

#### **Causa 3:**

• Aplicação está sendo bloqueado neste computador: tentar em outro equipamento.

5.2. Certificado não encontrado não exibe o certificado do assinante:

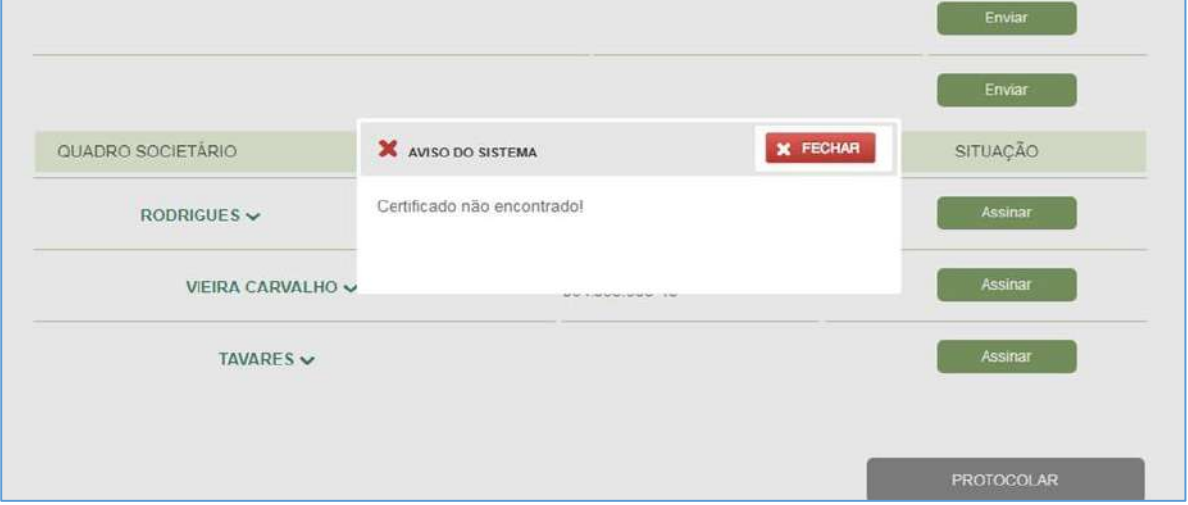

**Esse erro ocorre apenas para certificados do tipo A1**

#### **Causa 1:**

A instalação do certificado A1 não está correta.

Segue abaixo as orientações para a instalação correta, observando que o arquivo de instalação do deve ter a extensão .pfx. Para verificar a extensão:

Clicar com o botão direito do mouse em cima do arquivo e selecionar propriedades. Será aberta a janela com as informações do arquivo. Caso a extensão não seja .pfx, alterá-la e clicar em OK.

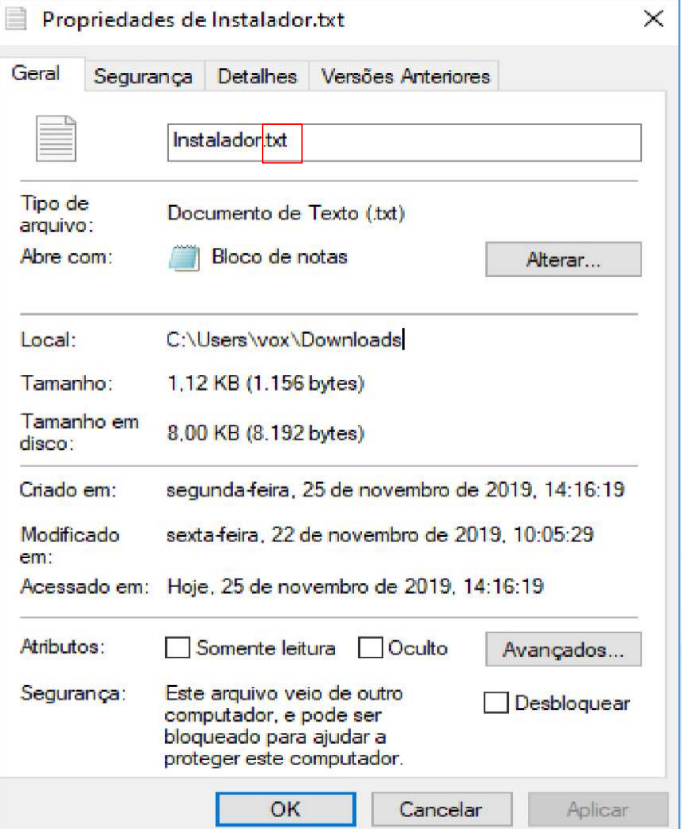

**SIGFÁCIL** SISTEMAGER

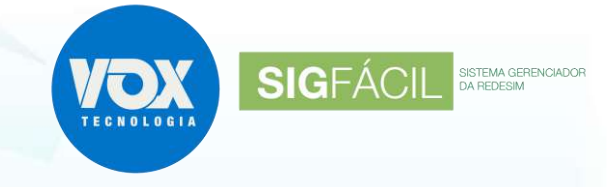

#### **Passo 1:**

Clique com o botão direito do mouse no arquivo do certificado e selecione **Instalar PFX**.

#### **Passo 2:**

Deixe selecionado a opção Usuário Atual e clique em Avançar.

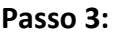

Na próxima tela, clique em Avançar.

#### **Passo 4:**

Digite a senha do certificado e marque as duas caixinhas, conforme a imagem, e clique em Avançar.

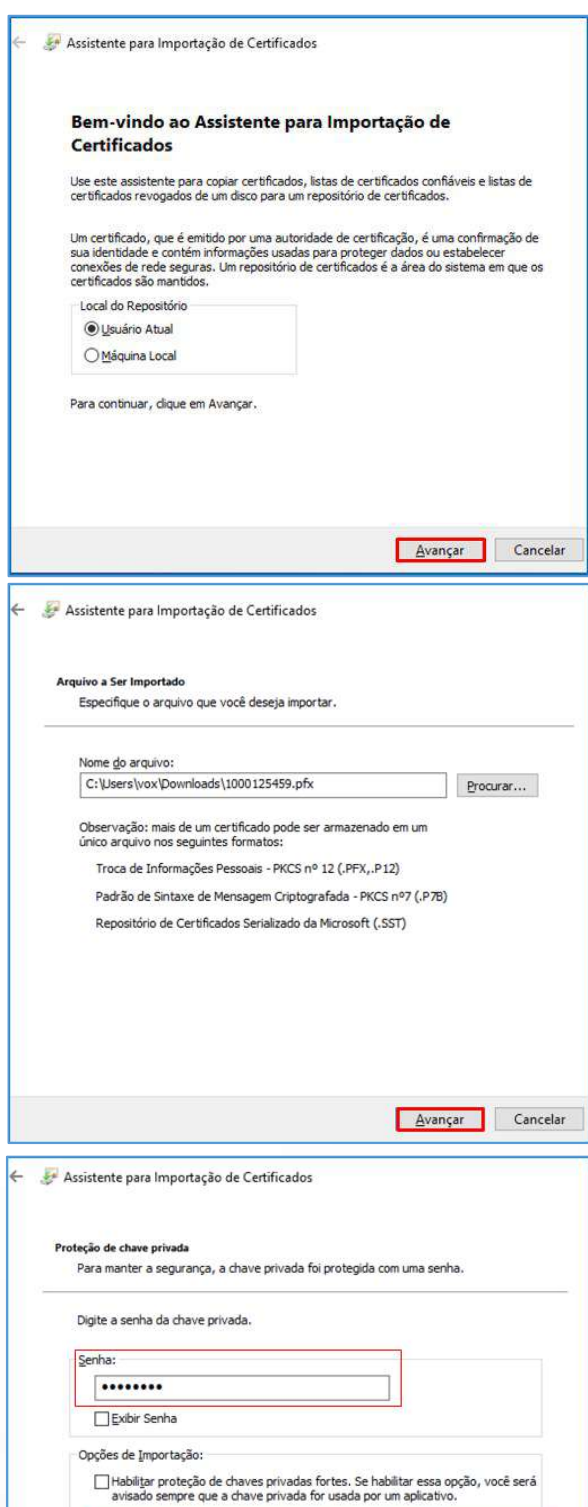

 $\boxed{\fbox{}}$ Marcar esta chave como exportável. Isso possibilitará o backup ou o transporte das chaves posteriormente.

 $\boxed{\triangle}$  Induir todas as propriedades estendidas.

Avançar Cancelar

clique em Procurar.

Selecione a opção Colocar todos os certificados no repositório a seguir,

# Assistente para Importação de Certificados Repositório de Certificados Repositórios de certificados são áreas do sistema onde os certificados são quardados. O Windows pode selecionar automaticamente um repositório de certificados ou você<br>pode específicar um local para o certificado.  $\bigcirc \overbrace{\text{Seteionar } \text{aytomaticamente o repositório de certificados conforme o tipo de}$ <sup>●</sup> ⊆olocar todos os certificados no repositório a seguir Repositório de Certificados: Procurar...

Repositórios de certificados são áreas do sistema onde os certificados são guardados.

**SIGFÁCIL** SISTEMA GERENCIADOR

Avançar Cancelar

Procurar...

de Certificados

Assistente para Importação de Certificados

Repositório de Certificados

Passo 6:

Passo 5:

Selecione a pasta Pessoal (1ª pasta), clique em OK e

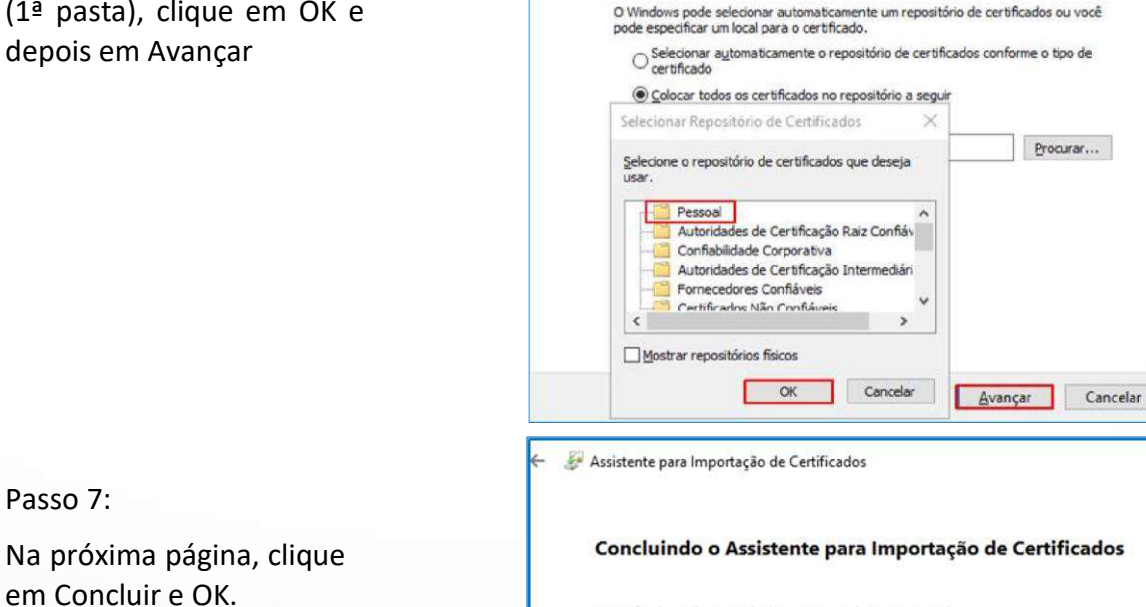

O certificado será importado depois que você clicar em Concluir.

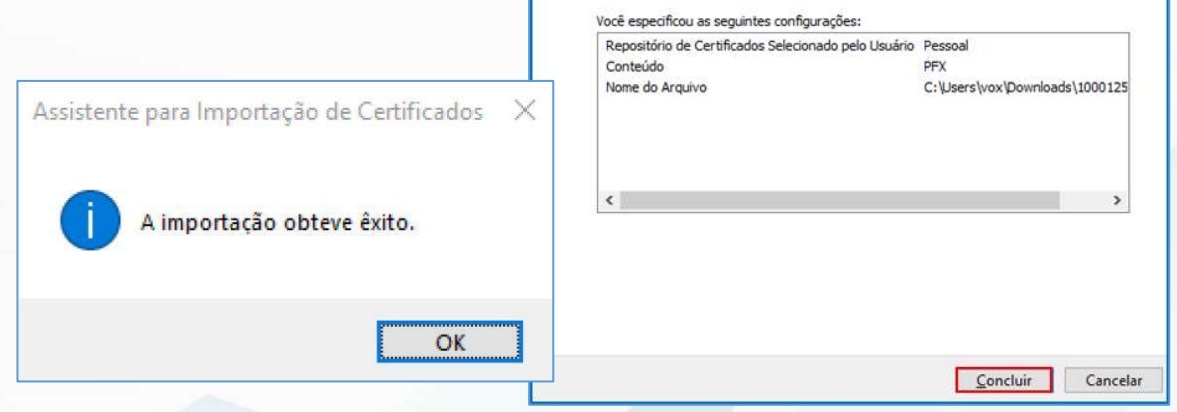

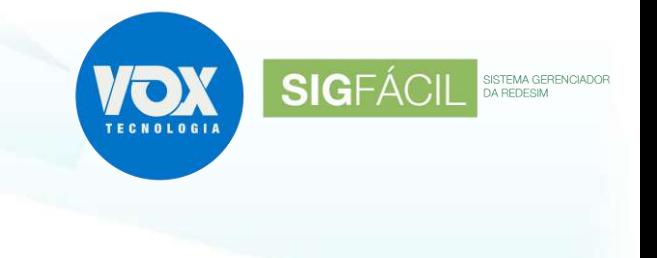

#### **Passo 8:**

Repetir até o passo 5.

#### **Passo 9:**

Seleciona a pasta Autoridades de Certificação Raiz Confiáveis (2° pasta), clique em OK e depois em Avançar

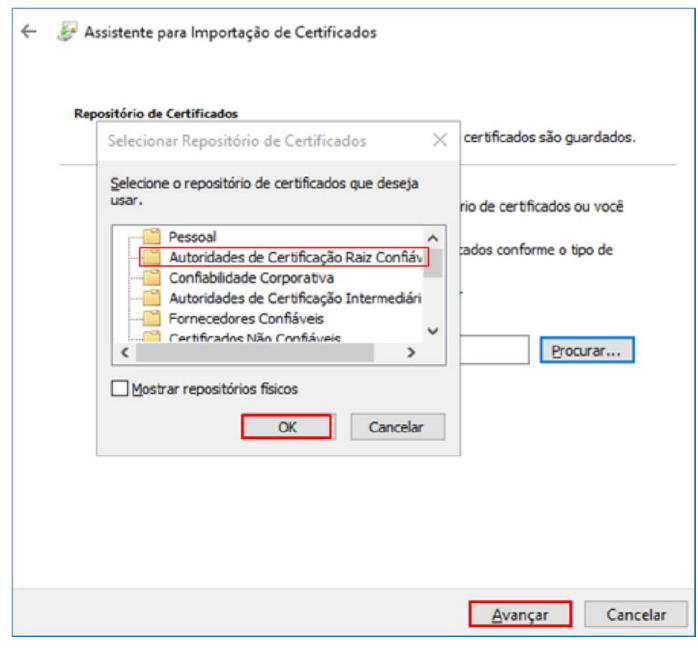

#### **Passo 10:**

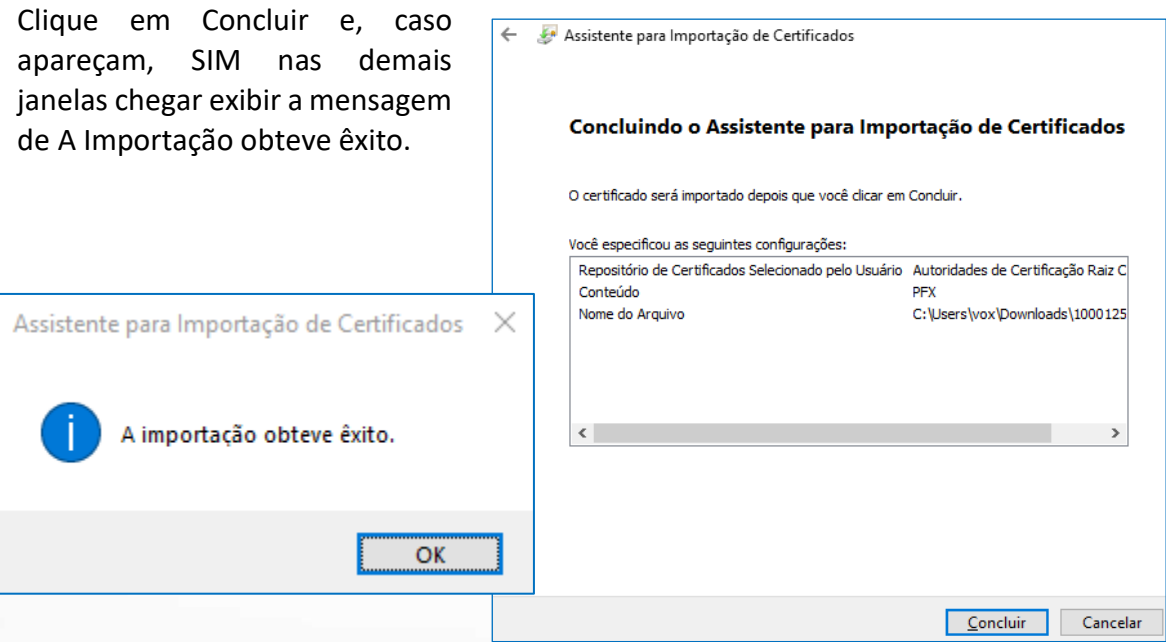

Observação: A janela de Aviso de Segurança é exibida por ter sido selecionada a pasta de Raiz Confiáveis, mas, faz parte do procedimento de instalação.

Repetir até o passo 4.

Marque a opção Selecionar automaticamente o repositório de certificados conforme o tipo de certificado, clique em Avançar e depois em

**Passo 11:**

Concluir.

# Assistente para Importação de Certificados Repositório de Certificado Repositórios de certificados são áreas do sistema onde os certificados são guardados. ) Windows pode selecionar automaticamente um repositório de certificados ou você<br>vode especificar um local para o certificado. ese esperante automaticamente o repositório de certificados conforme o tipo de<br>● Seterionar automaticamente o repositório de certificados conforme o tipo de O Colocar todos os certificados no repositório a seguir -<br>Repositório de Certificados: Procurar... Avançar Cancelar

**SIGFÁCIL** 

SISTEMA GERE

#### **Causa 2:**

Programas de terceiros barrando a comunicação da aplicação com os certificados instalados, fazendo com que os certificados não sejam localizados. A aplicação de Imposto de Renda, por exemplo, causa este erro.

- 5.3. Desinstalando a versão que se encontra instalada na máquina:
	- feche o navegador caso esteja aberto;
	- no menu iniciar, procure por Painel de Controle;
	- clique em Programas ou Programas e Recursos;
	- clique em Desinstalar um programa;
	- dê um duplo clique no Chrome Token Signing mesmo e desinstale.

### **6. Atualizando o Windows com o UPDATE**

No menu do Windows, pesquise **verificar atualizações** ou por **Windows Update**.

Observe a data da Última Verificação.

Caso não seja a atual, use o botão Verificar se há atualizações e siga as orientações que serão exibidas.

Ao terminar a atualização será necessário reiniciar o computador para que as alterações sejam aplicadas.

Configurações

 $\hat{\omega}$  Início

Localizar uma configuraçã

Atualização e Segurança

C Windows Update

不 Rackun

2 Recuperação

Ativação

凸 Otimização de Entrega

 $\mathcal{P}$  Solução de Problemas

A Localizar meu dispositivo

Segurança do Windows

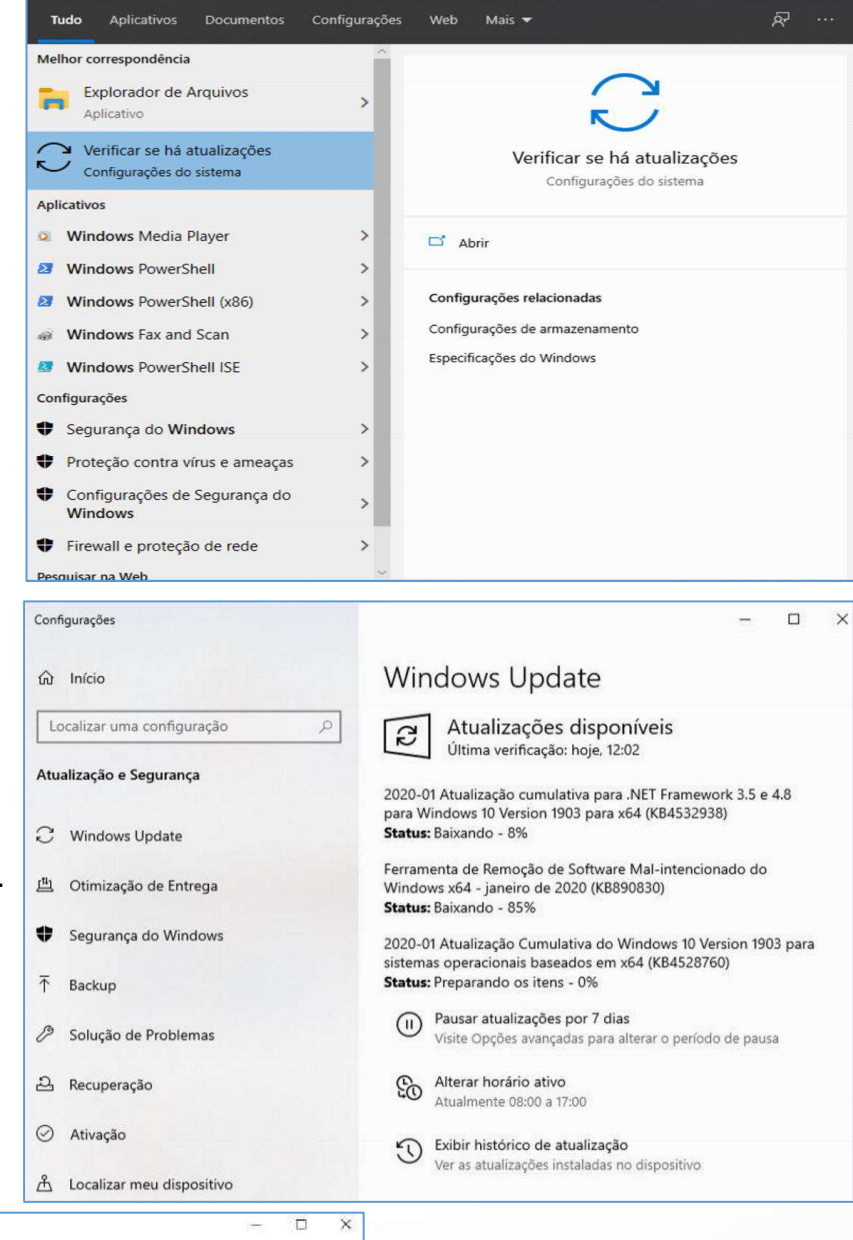

**SIGFÁCIL** 

SISTEMA GERENCIADOR<br>DA REDESIM

#### Windows Update

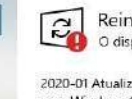

Reinicialização necessária O dispositivo será reiniciado fora do horário ativo.

2020-01 Atualização cumulativa para .NET Framework 3.5 e 4.8 para Windows 10 Version 1903 para x64 (KB4532938) Status: Reinicialização pendente

2020-01 Atualização Cumulativa do Windows 10 Version 1903 para<br>sistemas operacionais baseados em x64 (KB4528760) Status: Reinicialização pendente

#### Reiniciar agora Agendar a reinicialização

- (ii) Pausar atualizações por 7 días Visite Opções avançadas para alterar o periodo de pausa
- Alterar horário ativo<br>Atualmente 08:00 a 17:00
- D Exibir histórico de atualização Ver as atualizações instaladas no dispositivo
- Opções avançadas

Tendo sido executados os procedimentos anteriores, será exibido o ícone com a marcação em verde e a data da última verificação será a atual.

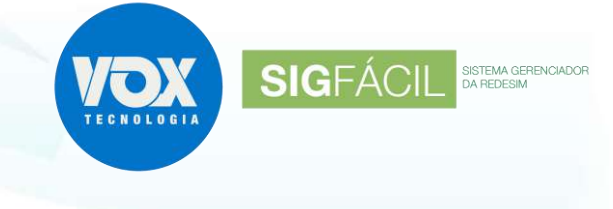

### **7. Certificado Mobile ID (A1) – Certising**

• Inicie o aplicativo e clique na aba de configurações;

• Clique em exportar certificados;

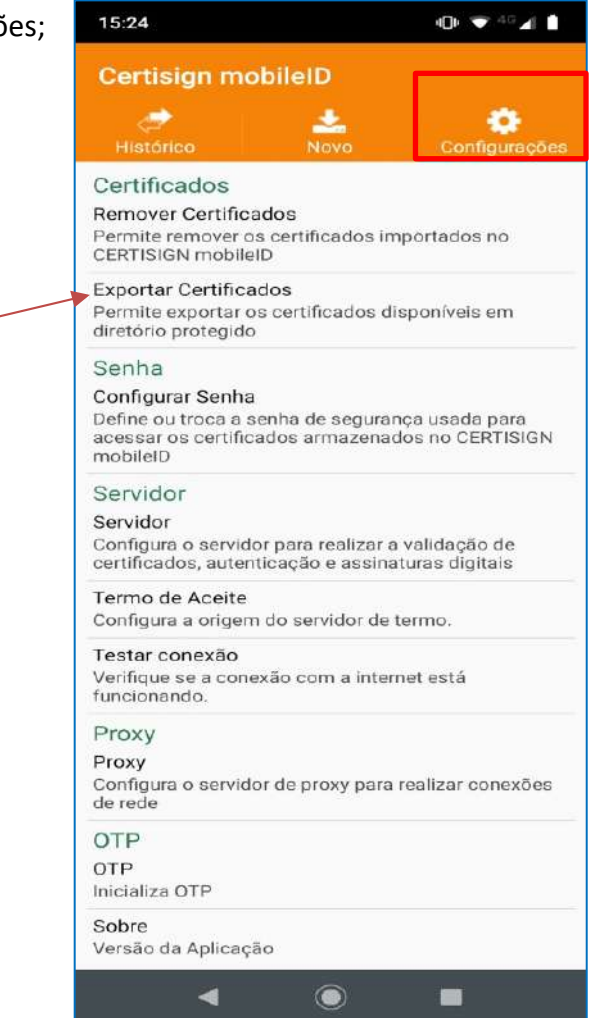

• Serão exibidos todos os certificados e deve ser escolhido qual será utilizado;

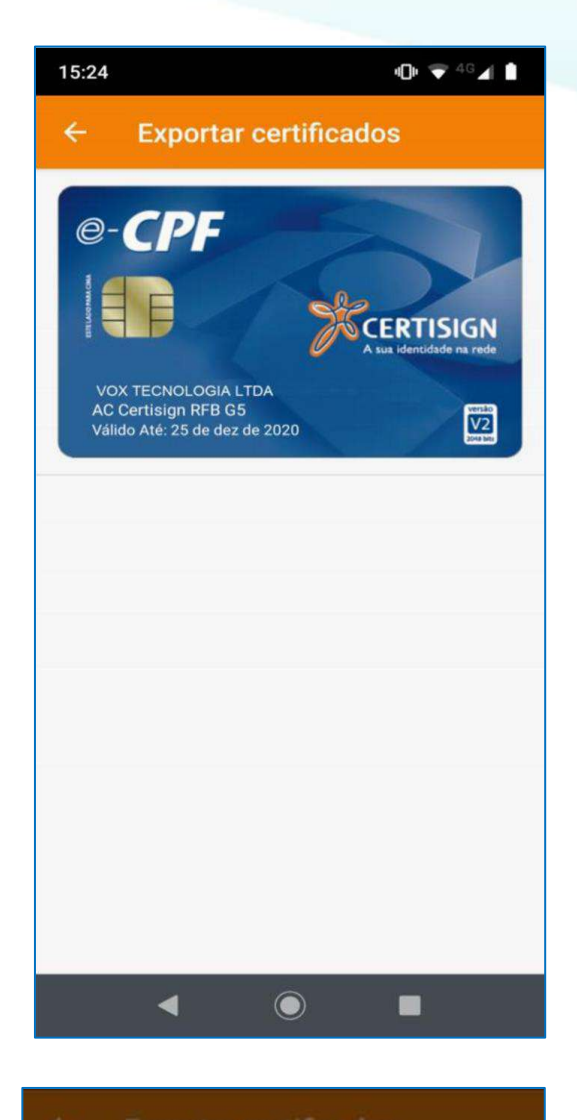

SIGFÁCIL <sup>SISTEMA GERENCIADOR</sup>

• será solicitada a senha; e

• o certificado será exportado.

• No smartphone, acesse a pasta de arquivos: Certising;

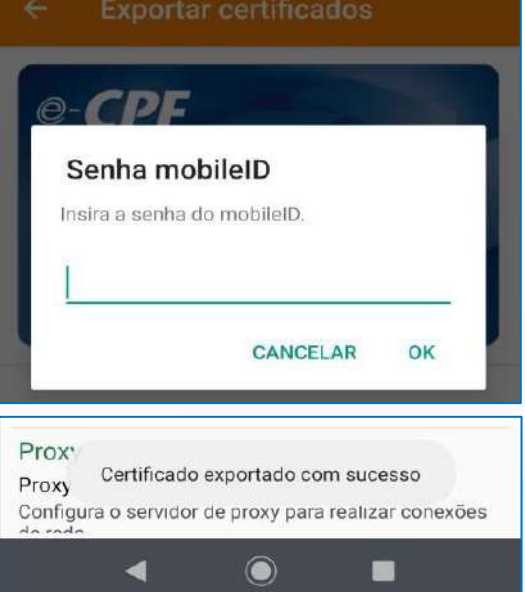

• selecione o certificado exportado e compartilhe com seu computador.

• Algumas opções de compartilhamento: e-mail, Whatsapp, Google Drive, Dropbox, USB.

**Com o arquivo já instalado no computador, siga as orientações do item 5.2.** 

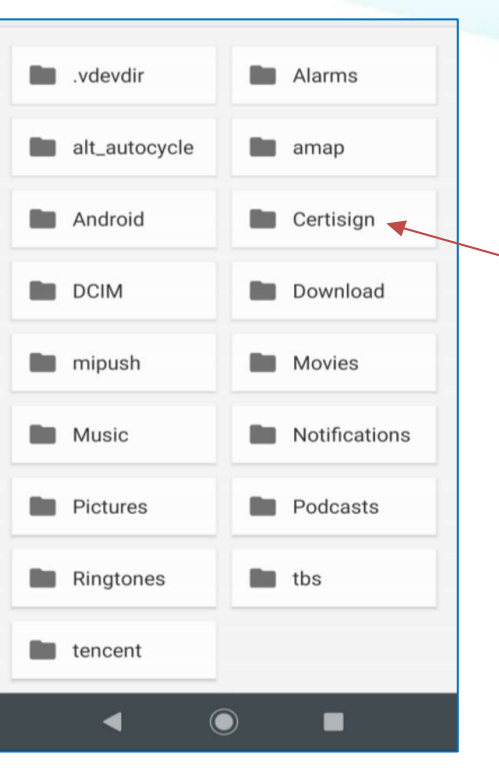

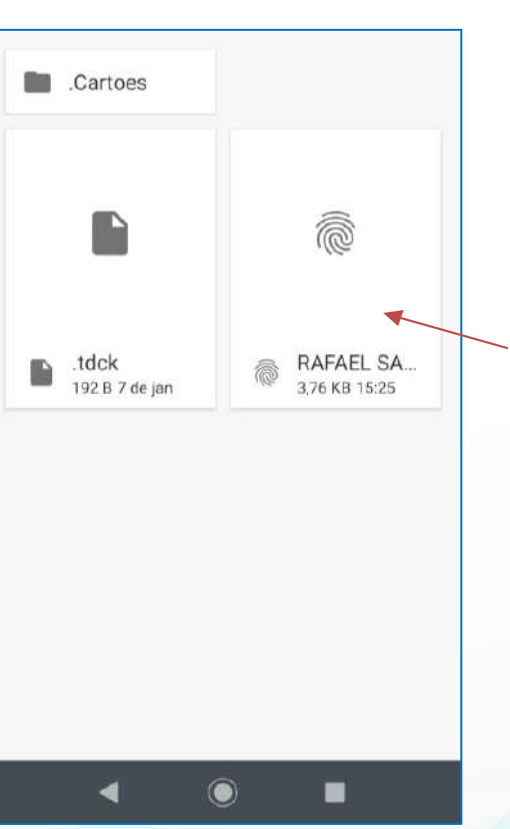

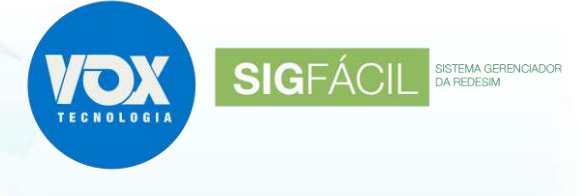